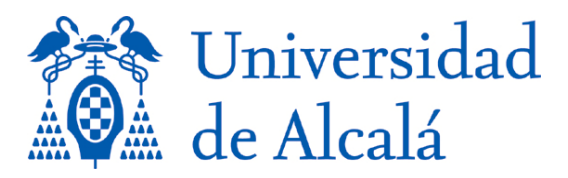

**VICERRECTORADO DE INVESTIGACIÓN Y TRANSFERENCIA**

## **INSTRUCCIONES PARA LA IMPORTACIÓN DE UN CURRICULUM CVN EN UNIVERSITAS XXI-INVESTIGACIÓN**

- 1. Acceda al **Portal del Investigador** de UNIVERSITAS XXI INVESTIGACIÓN
- 1. Seleccione la Pestaña **Curriculum** y a continuación en el menú de la izquierda, pulse sobre la opción **Mi CVN importado**.

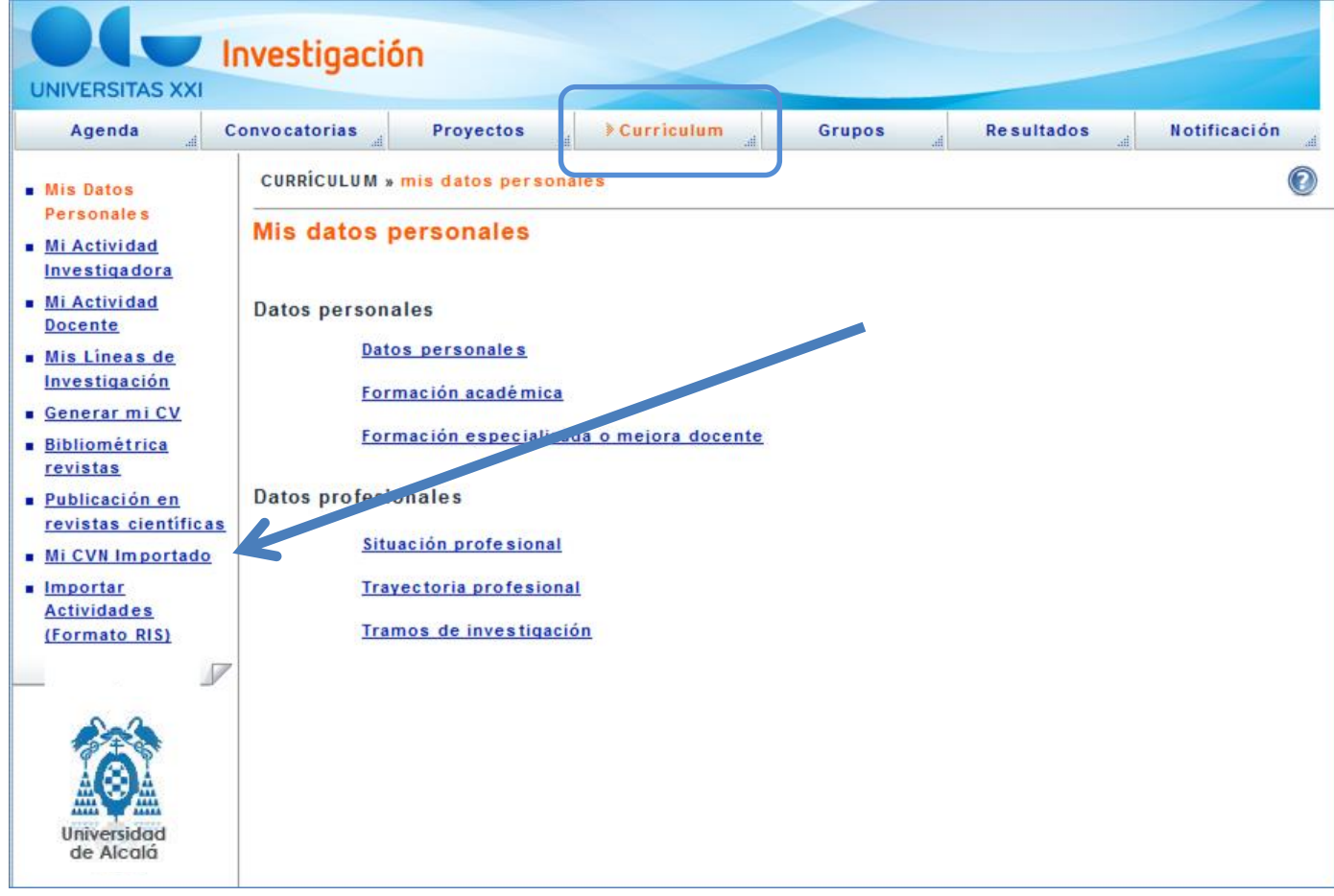

2. Rellene el campo **Descripción** y mediante el botón **Examinar** seleccione el pdf dentro de las estructura de carpetas de su equipo. A continuación pulse en el botón **Guardar**.

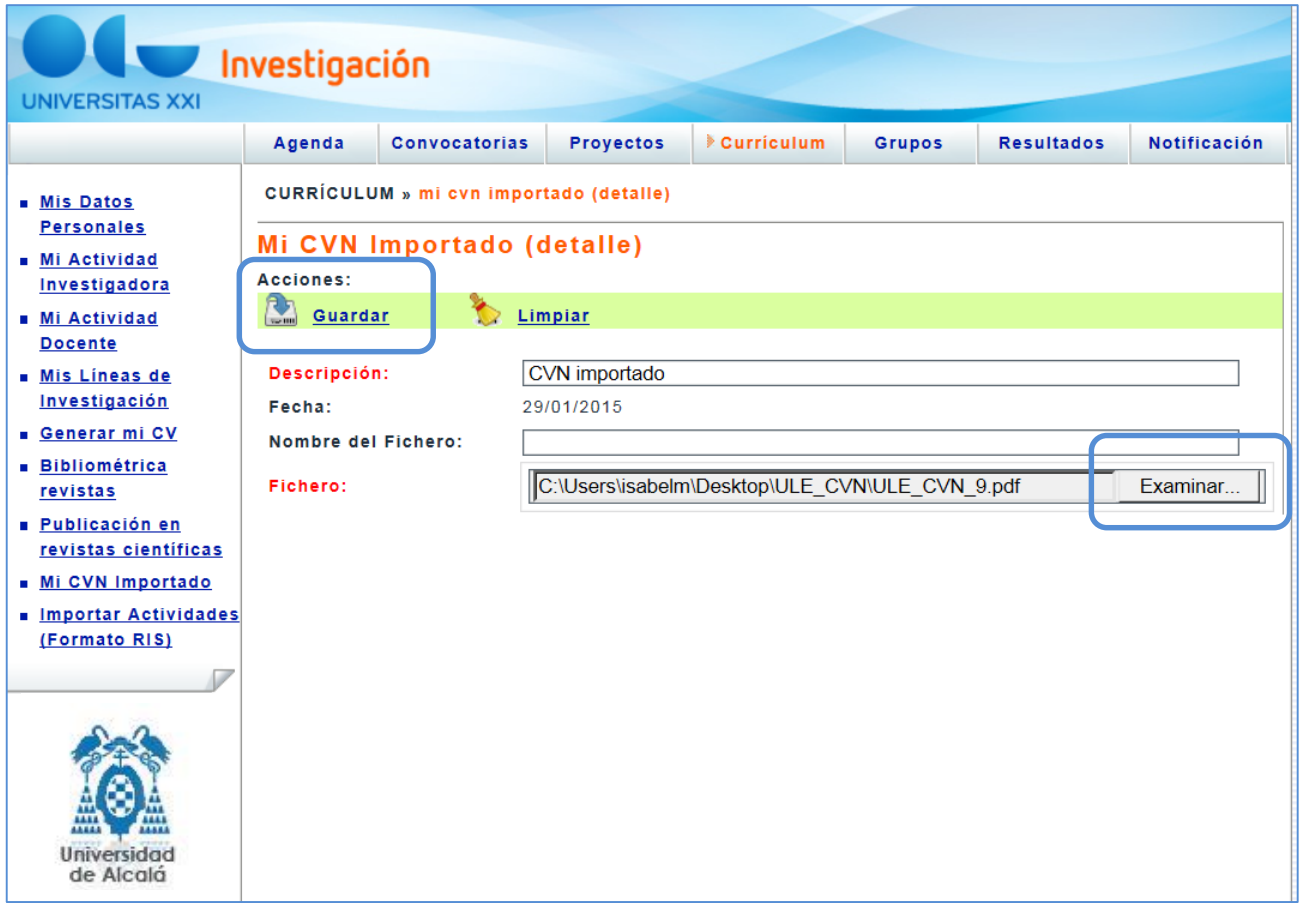

3. El Sistema le solicitará la verificación de sus datos personales, pulse en dicho botón.

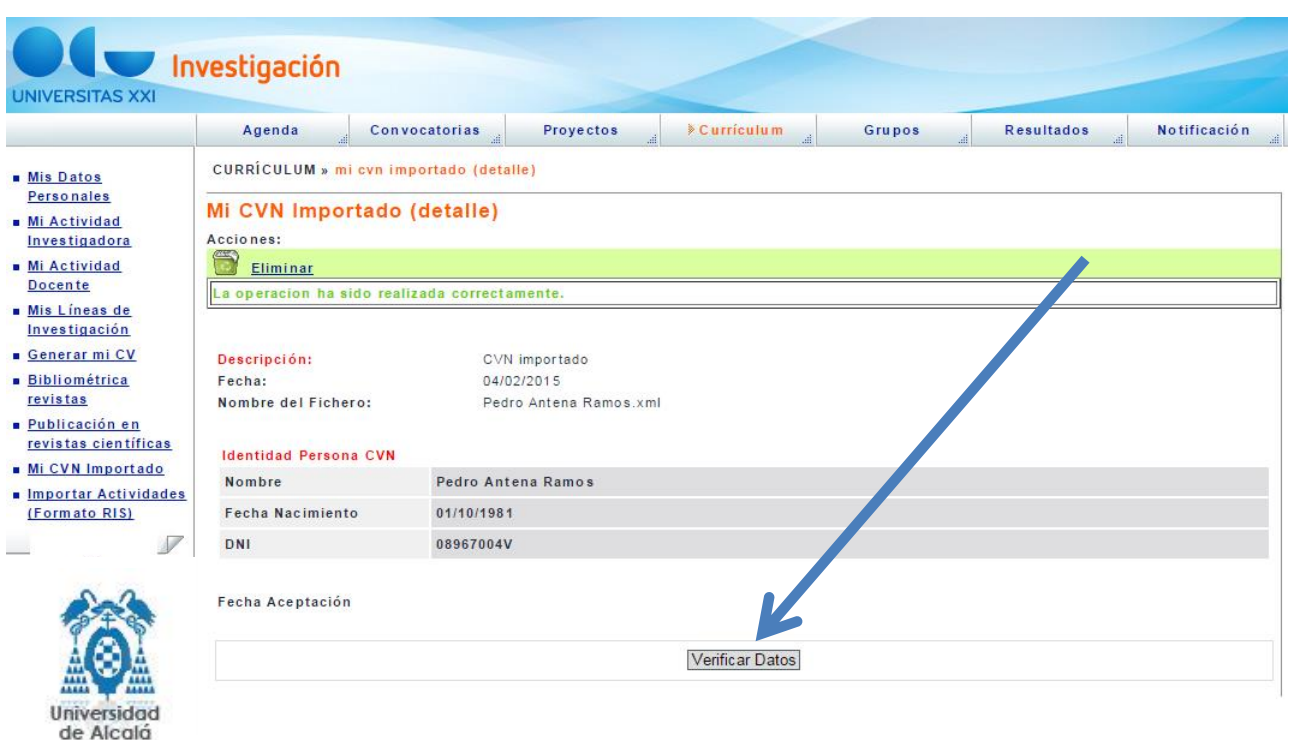

4. Descargue los datos pulsando en el botón **Descargar Datos CVN en UXXI-INV**. El proceso puede tardar unos segundos, dependiendo de la información que tenga que procesar.

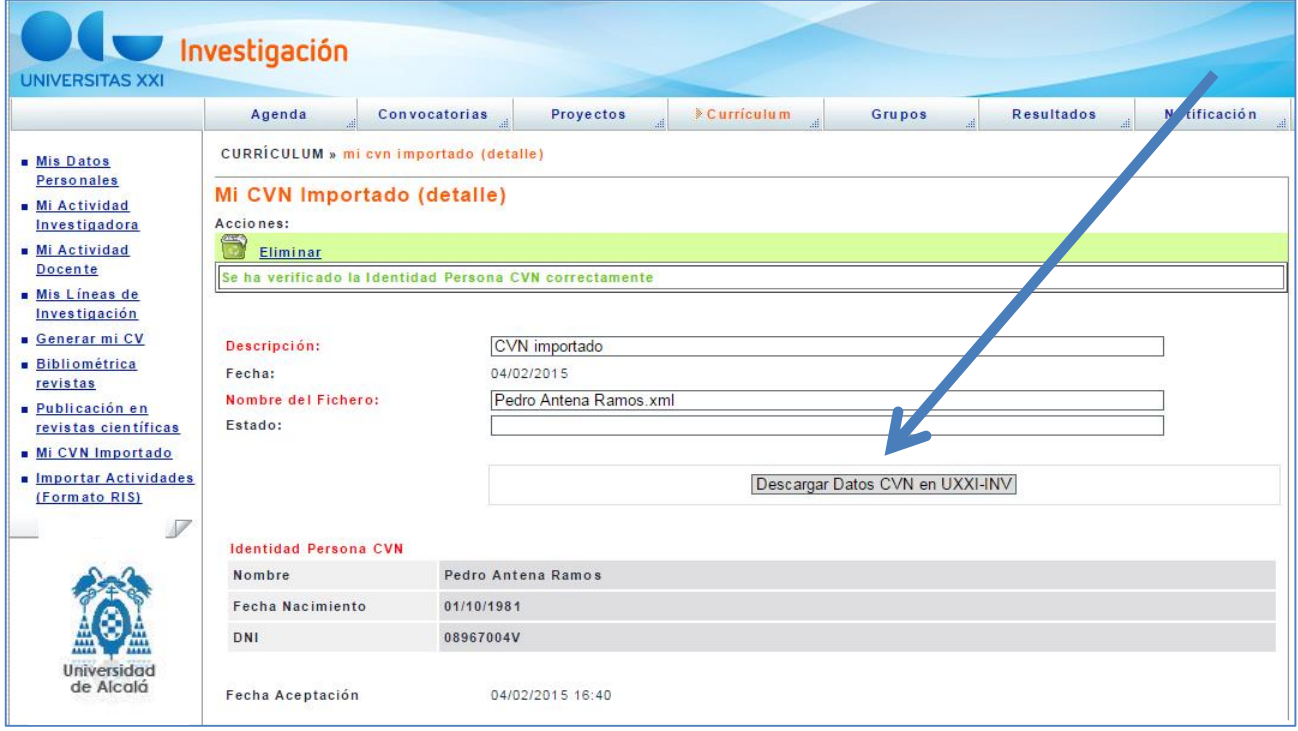

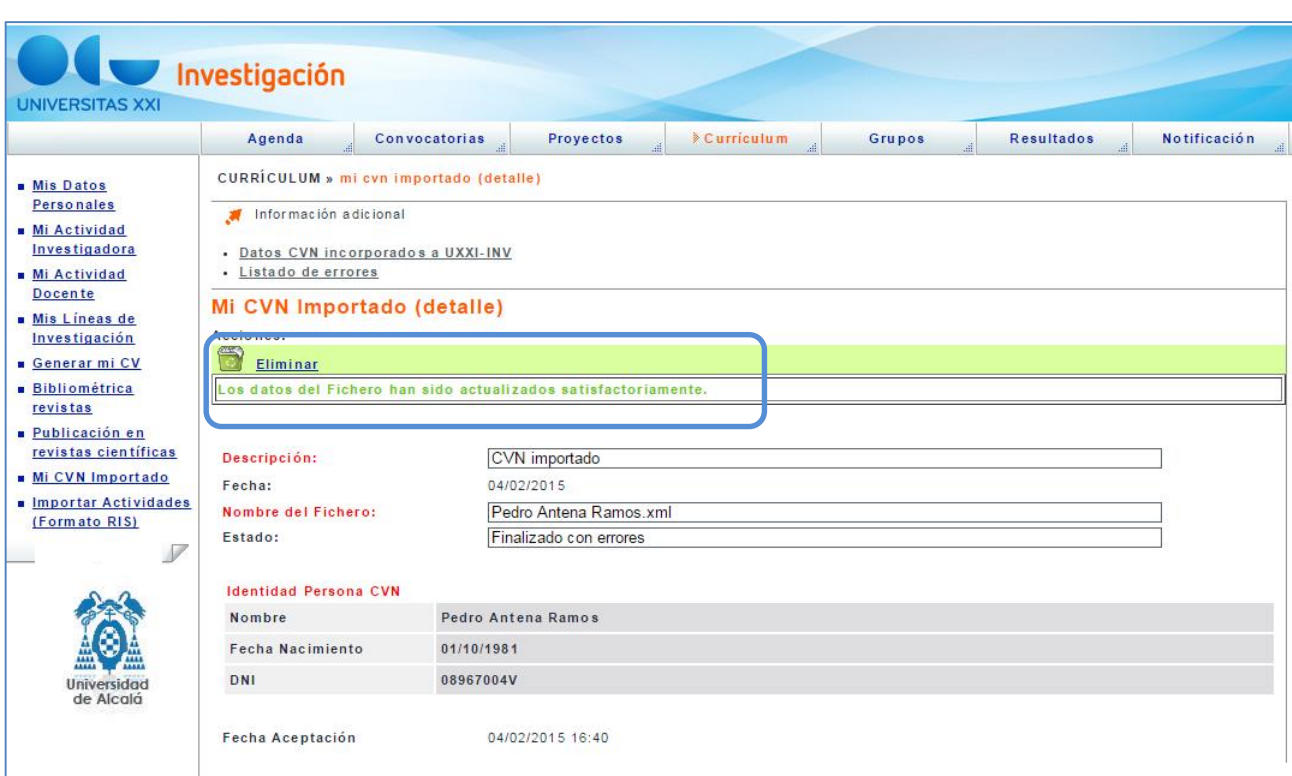

Un mensaje le informará de la finalización de la carga del fichero.